### SiteVault Quick Reference Guide

#### Logging In 1. Navigate to login.veevavault.com 2. Enter your username and password 3. Click Log In [Use 'Having trouble logging in?' to retrieve usernames or reset passwords. If you have Single-Sign On you will log in through your SSO provider]

#### **Getting Help** SiteVault Help: https://sites.veevavault.help/gr/ · Chat with a live expert or email for help at sitevaultsupport@veeva.com SiteVault YouTube Channel: https://www.youtube.com/c/VeevaSiteVault Document Type Index: https://sites.veevavault.help/gr/resources/document-types/

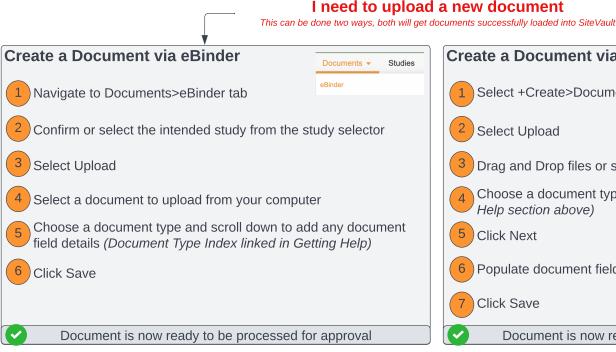

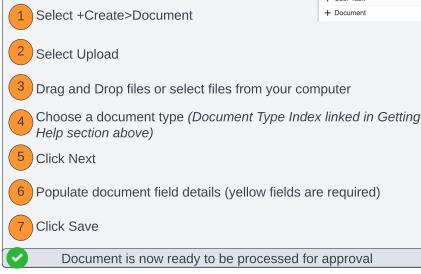

Create a Document via +Create

#### I need to approve a document

Approved document statues can be Approved for Use, Current, Final, Finalized, or Fully Executed

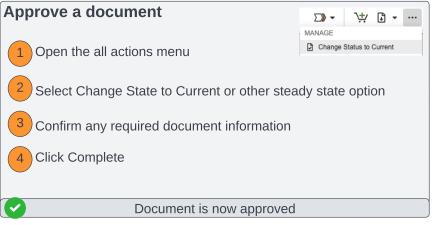

### I need to upload a new version of a document

The inital version of the document already exists in SiteVault and needs to be updated

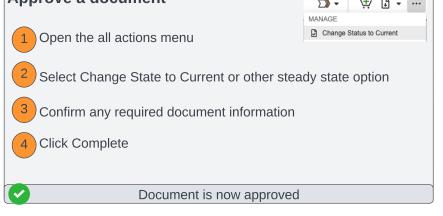

# Upload a new document version Documents eBinder Open existing document via the Library or eBinder Library Open the all actions menu ... Select Create Draft or Upload New Version, choose the document Click Create (Create Draft) or Upload (Upload New Version) Document version increments and newest version is available

## I need to complete a task i've been assigned

eSignatures are 21CFRPart11 Compliant

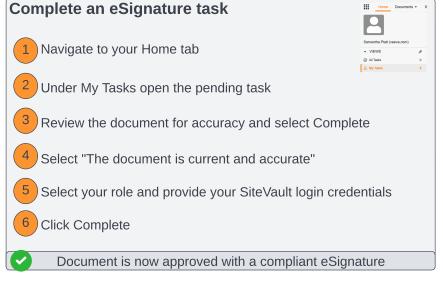

# I need to approve the Delagation of Authority Log

Approval of responsibilities will create or update the electronic delegation of authority log (DOA)

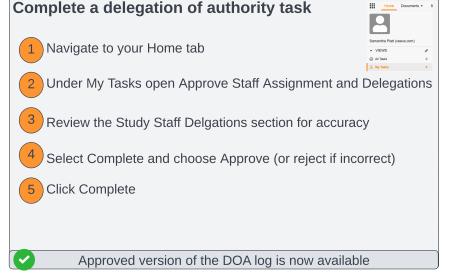